#### **Amazonly : An Unknown Method**

Hello Internet Marketers,

I'm Lukmankim, I am a full-time Internet marketer for a long time and I have benefited from the use of many methods, and in some ways we have seen the inferior. Actually, to achieve success, use the method to know the exact time and the correct method.

For the most part, I'm attempting to share the technique or framework among the understudies of this field, whatever strategy that is helpful for working and results.

I want to help them, because they have failed in the past or have achieved little success. So, trying to find out their problems and give them the right solution

So let's talk about METHOD, be careful and read slowly and do not forget to take steps because the steps will never get success without this method.

-- Lukmankim

After some time online jobs change

So the work that is always available in the price should be done. kindle is also one of them.

Use amazon kindle to sell your ebook.

Other services are okay, but kindle is the biggest And best.

Sign up at [Kdp.amazon.com\(](https://kdp.amazon.com/)free)

From here you can upload your book and You can also design your own book cover.

Now you know where to get your book sold..

But how?

Three distinct methods!

#### **Method #1.Social media**

#### **Method #2. Kindle SEO… What is that?**

Make book sales on autopilot(sales while you sleep)

Most people think writing books is very hard.

Only true if you're writing for style rather than information/sale.

# **Two way to write a book in one day.**

#### **First method: The 10 question game**

- Choose your niche/topic

Write down 10 fundamental questions About that topic

Spend 1-3 page answering each question Write an introduction & conclusion

# **Second method: Ghostwriting.**

Go on to Fiverr.com

You get an e-book written for you for under \$20.

Simple Authorship is a great way to earn money Online. Many people do this full time…

Learn how to become an autopilot kindle author in just Week ( earn money 24/7 -- even while you sleep)..

If you're looking for opportunities to make money online, publishing is one. We have to be honest, it's one of the easiest online business to get started with. With almost no fees for entry.

#### **Why Kindle?**

Well, the whole concept of Kindle publishing is very simple.

To get started you want to first find proven, profitable niches on Amazon Kindle Store

With Kindle, you still have access to the 300 million Amazon customers with no inventory, broken items, and shipping etc.

#### **Is it even possible to still make money with Kindle in 2018?**

# **Great question! Absolutely!!**

# **Every minute there are new niches or opportunities that you can publish on. There always new trends that you can profit from.**

Making money on Kindle is very easy and simple.

You will sign-up for a **free KDP (Kindle Direct [Publishing\)](https://kdp.amazon.com/en_US/) account**.

To publish your book will take less than 5 minutes. You will fill in the title of your book, author, name, description, upload cover, your eBook file, select your price and finally hit publish. Kindle Direct Publishing will then review your eBook. After the review is completed within 24 hours, KDP will publish your eBook. Your eBook will be available for sale around the world on Amazon. As you sit back and let Amazon do most of the marketing and

selling, you will earn up to 70% in royalties on each sale to customers. Guess what you now have just created passive income.

#### **AWESOME!**

If you don't know Amazon has a **[Best-Seller](http://amzn.to/2gOKsAO) Kindle** [s](http://amzn.to/2gOKsAO)ection on their site, where you can find the top selling products for their site.

You can see which book is doing well and by doing a little more research, you can establish if that niche is actually doing well in the market. You now can determine if that niche is worth pursuing to publish.

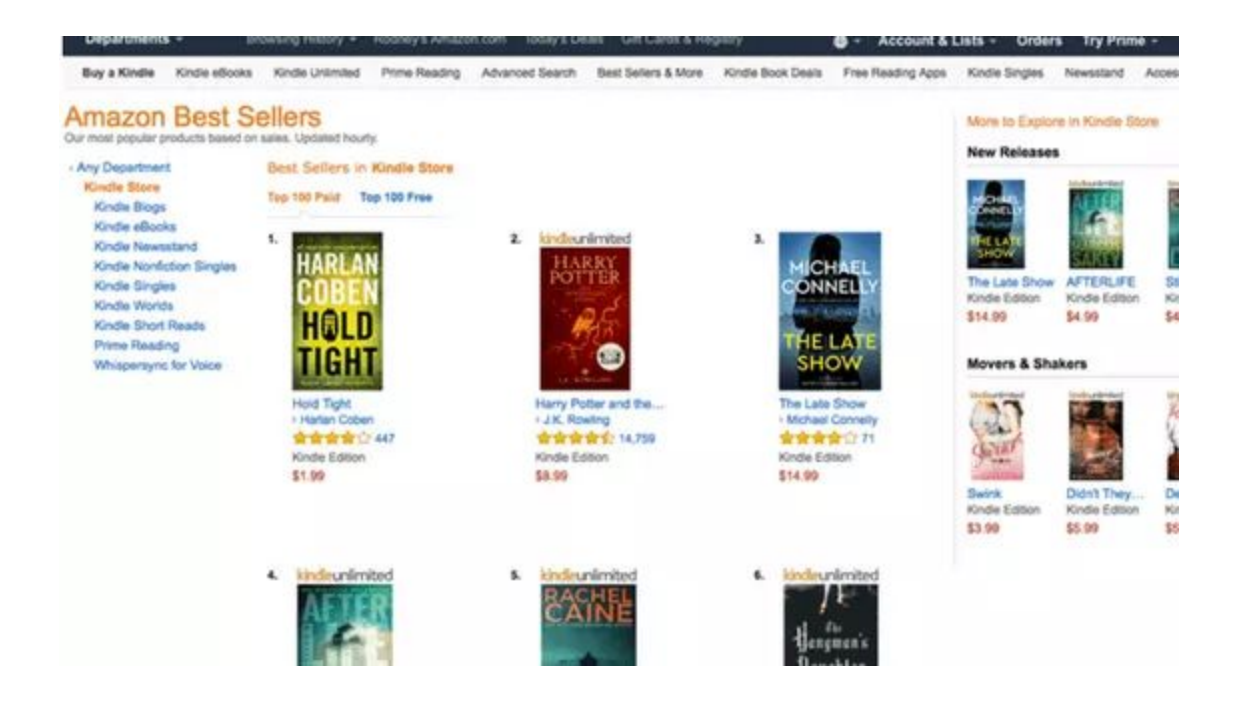

**FYI - The secret sauce to finding a profitable niche is finding one that has a large sized market, with low competition.**

Amazon is basically giving you the keys to success by telling you what's hot and what people are buying. Make sure you base all your information of your research from Amazon.

You should create a list of profitable Kindle niches that is filled with great ideas to create a Kindle book on.

Example:

- Weight loss
- Personal Development/ Self-help
- Parenting
- Photography

With your list, you want to pick the most profitable business topic in which you can create your book from.

# **Next, you want to analyze your list of ideas**

First thing first, do proper market research. You don't want to make an eBook to find out later there is no market for that niche and no ability to generate money Research is essential to your success! Don't fall into that trap, it is not something to be overlooked.

Make sure you change your selection from *"All"* to *"Kindle Store."* You don't want to make the mistake of looking at all the products results on Amazon. You're only looking for Kindle.

When you go to the search bar, a drop box will show up and Amazon will give you a list of suggestions. So basically, these are words people are

searching or typing in on Amazon. This gives you a better sense what people are searching for and if there is a market for this book idea.

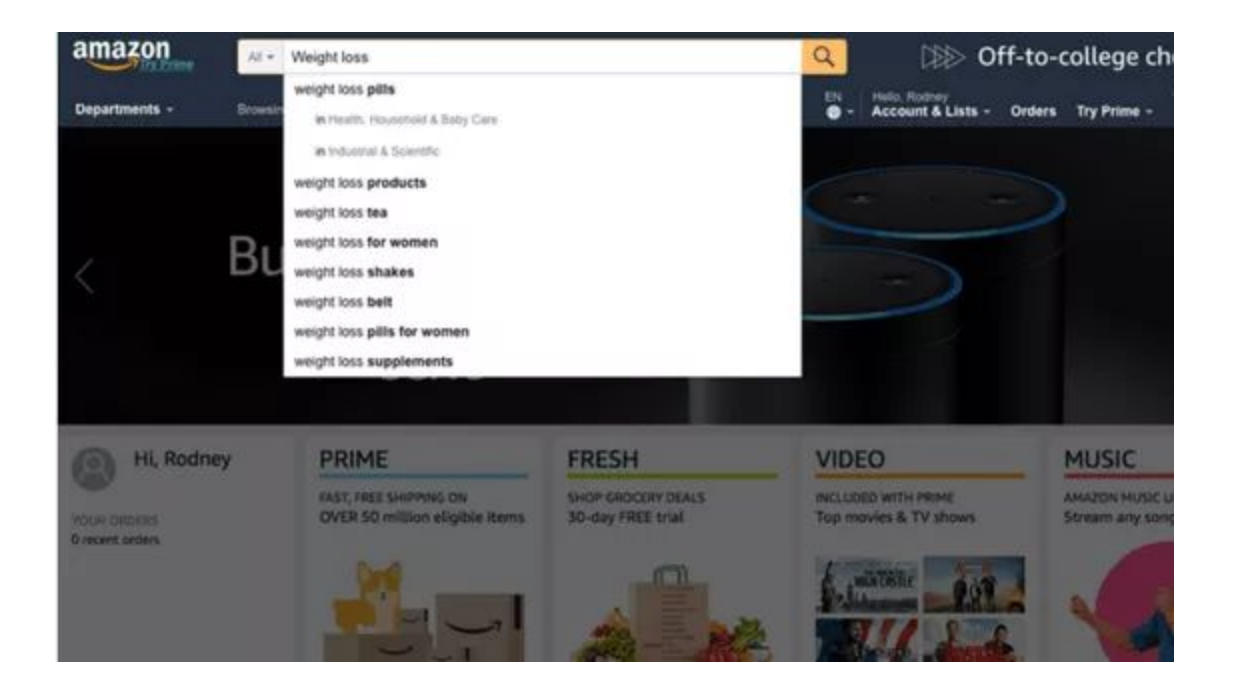

Ok, now you can see Amazon giving you a list of suggestions to pick from when I type L in the word loss. Some of the suggestions are, weight loss pills, weight loss products, weight loss tea, weight loss for women, etc...

All this means is when you type phrases that people are typing in the search on Amazon Is verifying there is a market for this niche. There is an opportunity to make money.

**Step 1** Go to **[Amazon.com](http://amzn.to/2tmTfeZ)** and select **"Kindle Store"** from the drop down menu

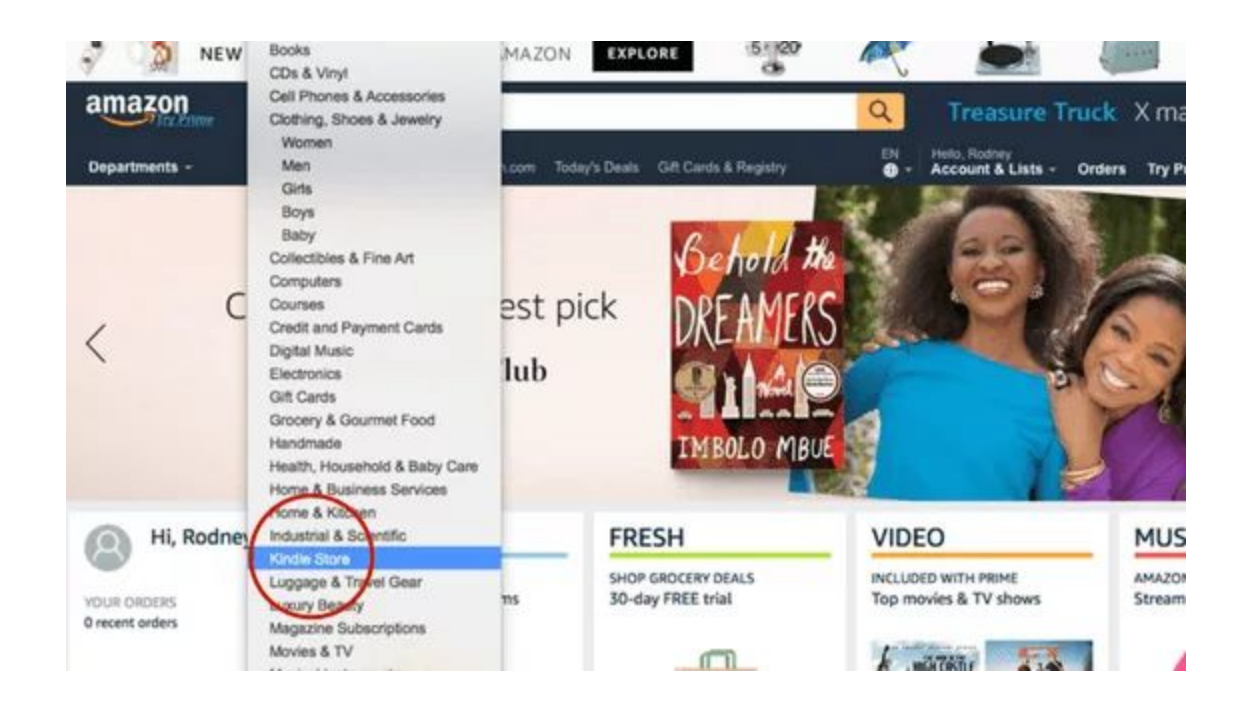

**Step 2** Then click the search button.

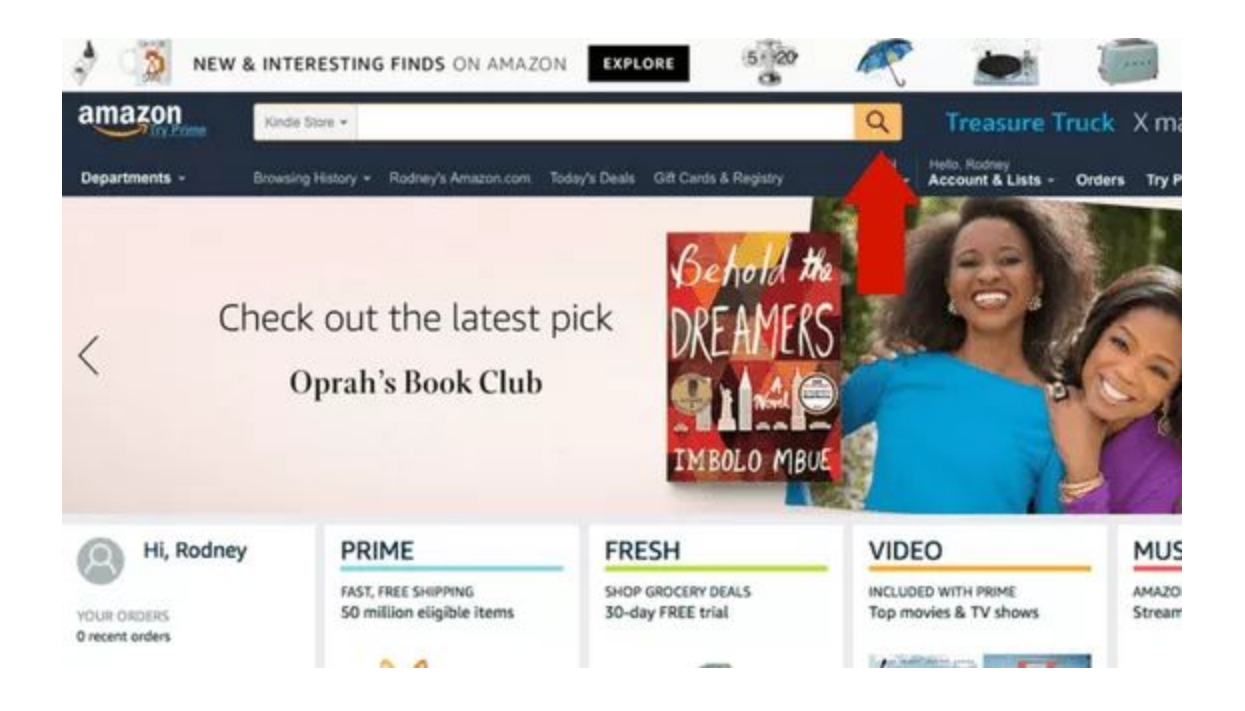

**Step 3** From this page, click **"Kindle eBooks"**

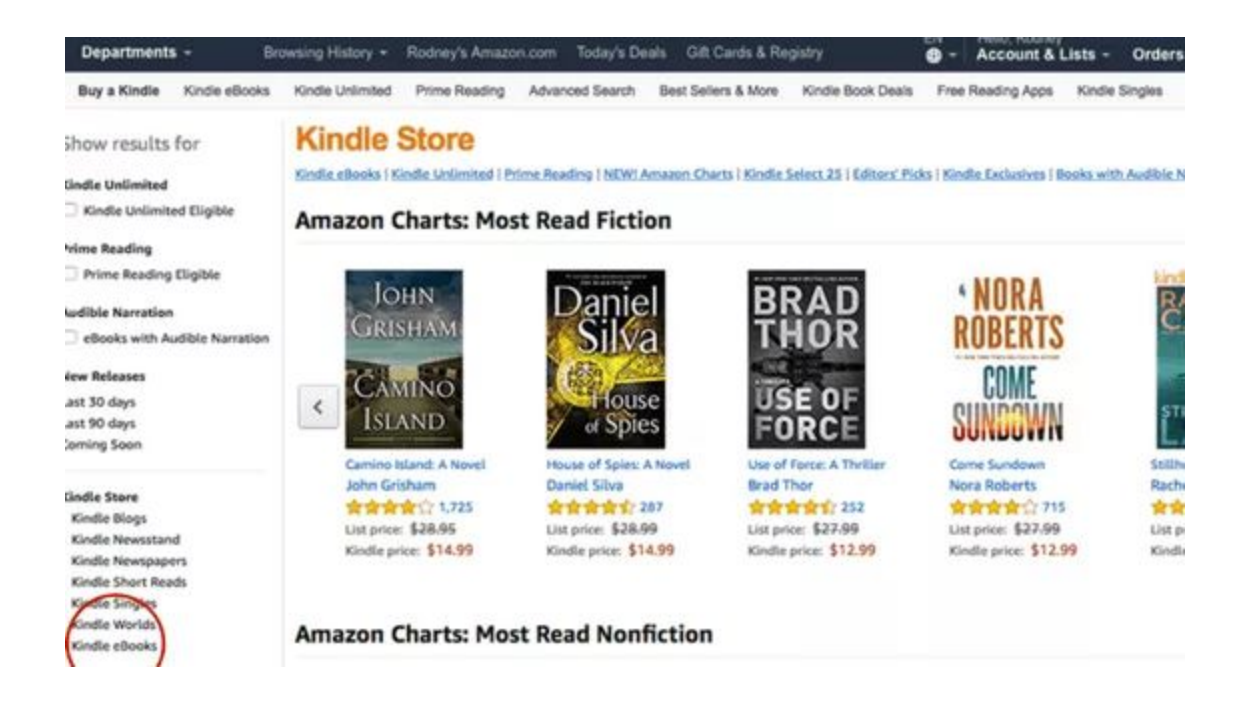

#### **Step 4 Then "Best Sellers & More"**

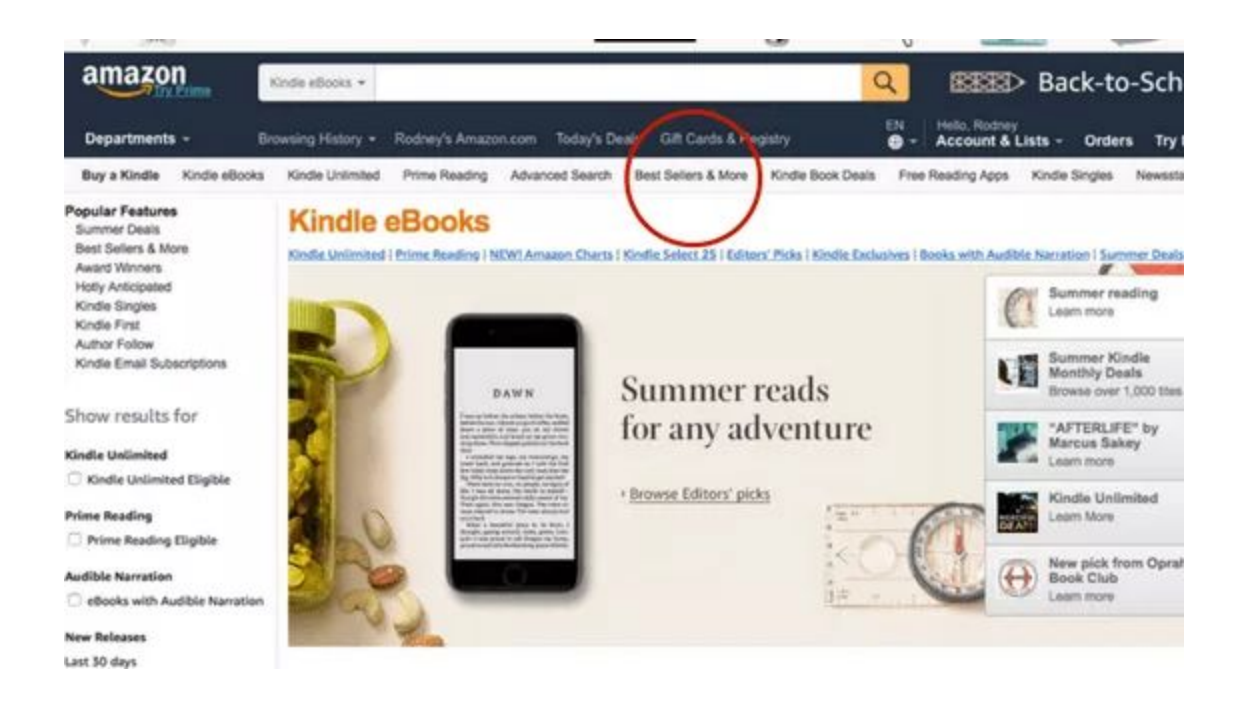

**Step 5** Finally scroll down to category best sellers click on Kindle Best **Sellers** 

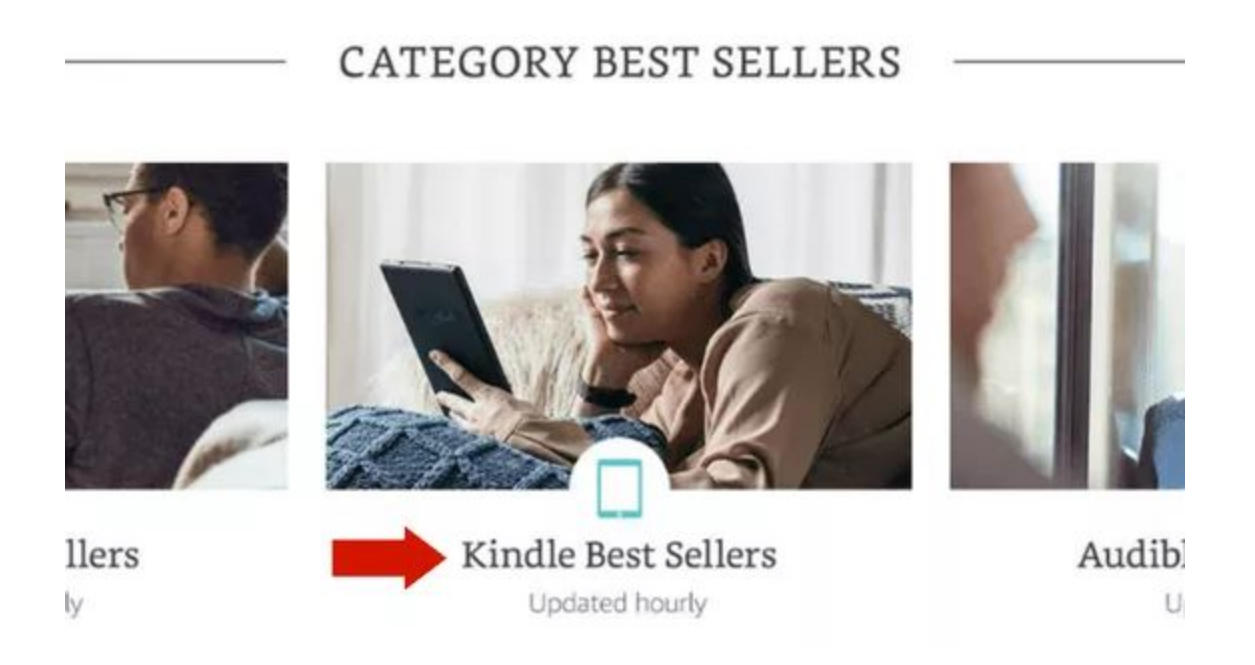

Now, here is where you can find all the **bestselling books!**

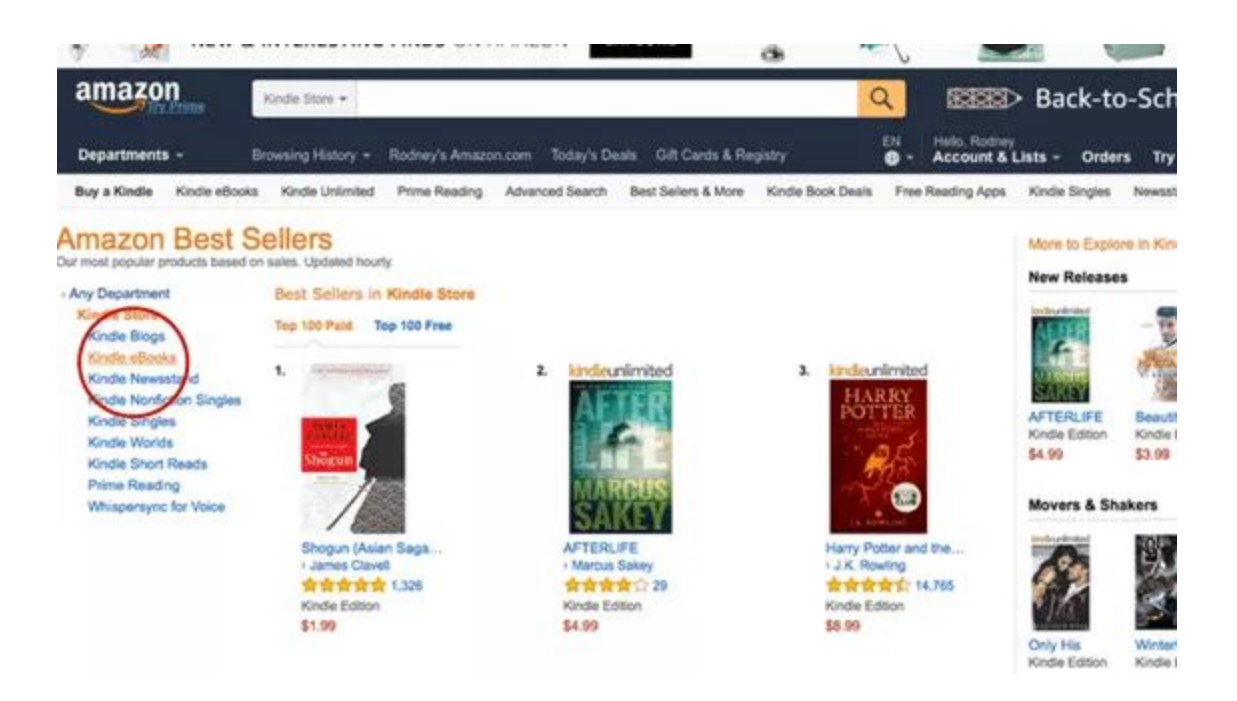

**You can see to your left of the screen different categories on Amazon.** What you should do is go through various categories and this will enable you to get more ideas and find a specific niche you can publish.

![](_page_10_Picture_1.jpeg)

**FYI- It's IMPORTANT to look through the 'Top 100 Paid' NOT 'Top 100 free.'**You want to get a sense on which books are selling. You want to make sure you are in the right section by clicking 'Top 100 Paid'

![](_page_10_Picture_3.jpeg)

We are looking for keywords that you can target, and have a new book created on. This **allows you to create a book that will solve a particular problem for the reader.**

Okay, now that you have GREAT content and after everything is ready, it time to actually publish your books on Amazon.

# How To Publish an eBook on Amazon

#### **Now to the publishing!:**

Login into your KDP account. You should be in the 'Bookshelf' Under Create a New Title, click on the '+ Kindle eBook'

![](_page_11_Picture_4.jpeg)

Now we want to start adding the book's details In the Language section, choose your book's language (it is pre-set to English)

![](_page_12_Picture_215.jpeg)

In the Book Title section, add your ENTIRE book title including the subtitle. With our meditation book example it should look like so;

![](_page_12_Picture_216.jpeg)

Next we have Series. Here, you can decide to make your book as part of a series and add the series name and volume number. Some people use this section to add extra keywords that you will see in brackets on the Amazon book page. I used to do this, but don't do it anymore as it doesn't look very professional. I tend to just add my primary keyword like so;

![](_page_12_Picture_217.jpeg)

I tend to leave *Edition Number* blank

Now, we add our author name or pen name in the Author section. Add the author's first name and surname using a capital letter for the first letter of each. You can also add more contributors in the Contributors section just below. I always leave that blank

![](_page_13_Picture_235.jpeg)

Next, we add the HTML description in the Description section. Be sure to double check the HTML is correct by pasting it on <http://www.onlinehtmleditor.net/>first. Be careful with the spacing as it will

show up with the same spacing you use

![](_page_13_Picture_236.jpeg)

Then if you owe all the publishing rights of the book , select the first option in the *Publishing Right section*.

![](_page_14_Figure_0.jpeg)

Next we have Keywords. Here you add the 7 keywords you want your book to be targeted for.

In the Categories section, choose 2 categories you want your book to be placed under. I recommend choosing 2 categories closest to your book topic.

![](_page_14_Picture_3.jpeg)

**MASSIVE TIP**: I am going to give you a massive tip that I use that many don't.

Ssshhh, don't tell anyone lol.

When it comes to categories, what I do is add the 2 most relevant categories to my book here on KDP. Then I find a random category where the number #1 book has a BSR higher than mine and email kdp-support@amazon.com and tell them that I want to add [category name] to my book [book title + ASIN number of my book] and they will add my book to that category within 24-48 hours!

For instance, if my books have a BSR of 100,000 and the no.1 book for the category in question is higher than that – 200,000 for instance- if I join that category I will go to the number #1 spot right away! Which will then add that beautiful 'Best Seller' badge to my book as such:

![](_page_15_Picture_2.jpeg)

The best seller badge really makes your book stand-out and will certainly drive more clicks and sales to your book. That badge is some of the best social proof you can get! When you see books with best seller badges, check their BSR and see if you can overtake them. I wouldn't spend too much time on this, but keep an eye out!

I leave *Age and Grade Range*blank

Finally on the first page, we have the Pre-order section. I always publish once the book is ready, so I choose 'I am ready to release my book now'. Alternatively, you can make your eBook available for pre-order

![](_page_16_Picture_211.jpeg)

Now click on Save and Continue

In the next page, we start off by selecting whether we want Digital Rights Management (DRM) or not. DRM basically "inhibits unauthorized distribution of the Kindle file of your book" – KDP. I recommend selecting Yes.

![](_page_16_Picture_212.jpeg)

Once we have clicked Yes, we can now click on Upload eBook manuscript to upload our book file.

![](_page_17_Picture_157.jpeg)

Next we upload our book cover under the Kindle eBook Cover section by clicking on the second option 'Upload a cover you already haveJPG/TIFF only'. Alternatively, you can create your own cover by clicking Launch Cover Creator

![](_page_17_Picture_158.jpeg)

Once your files are uploaded, you can launch the Online Previewer by clicking Launch Previewer.

You can skip the Kindle eBook ISBN section

Let's move to the next page by clicking on Save and Continue

On the next page, we start by deciding whether to enroll on the KDP Select Program or not. The KDP select program is a program where you make your book exclusive to Amazon for a 90-day period and you can benefit from additional exposure to readers, you can set your book as free for a 5-day period or do a countdown deal where you can discount your book for a set period. You will be able to use these (free promo + discount promo) every 90-day period and it renews automatically if you don't cancel it. I personally have always used the KDP select as the 5 free day promo is an essential part of my marketing strategy.

Next you can select the countries where you want your book to be sold. I, for obvious reasons, always choose All Territories (Worldwide rights)as long as you hold worldwide rights (as you should)

![](_page_18_Picture_2.jpeg)

Now we can set the price of our book! I always start at \$0.99cat a 35% royalty when my book is first released. I go through my marketing strategy within Chapter 8 of my book.

![](_page_19_Picture_152.jpeg)

In the Matchbook section you can choose whether to offer your eBook at a discount (or free) if a customer also buys your paperback version. I usually enroll my book in the Matchbook program

![](_page_19_Picture_153.jpeg)

Next, we have the Book Lending section. Here you can decide whether to allow readers to lend your book to other people once for 14 days. I always allow lending, but you may choose to un-tick this

![](_page_19_Picture_154.jpeg)

And finally, the Terms and Conditions. Once you are happy with everything and if you agree with Amazon's T&Cs you can click on Publish Your Kindle eBook. It will then take up to 72 hours (more like 24 hours) for Amazon to review and make your book available. You will then get email confirmation that your book is live!!

![](_page_20_Picture_263.jpeg)

And that's it! Your first book is now on the market!

So, This is the method is all about. It's very amazing to start and make \$3000 every month if you continue and take action.

Without taking action, no method will work for you. I revealed the whole process.

Now it's your time to make money :)

To your Success

- Lukmankim